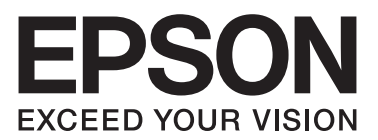

# **AL-MX200 Series**

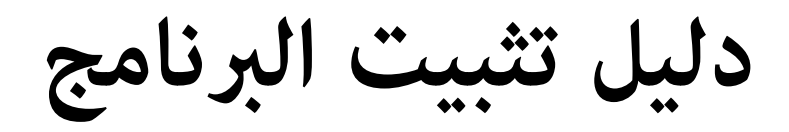

NPD4758-00 AR

## *تثبيت البرنامج*

*ملاحظة لتوصيل USB:*

❏ *لاتوصل كابل USB إلى أن يُطلب منك ذلك.*

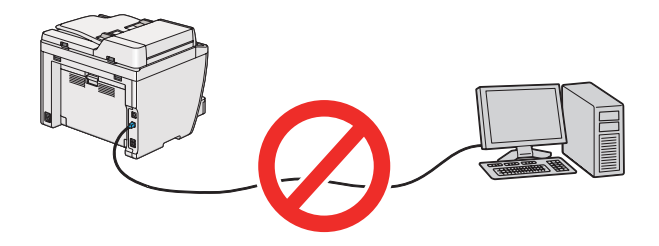

❏ *إذا ظهرت هذه الشاشة، انقر Cancel) إلغاء).*

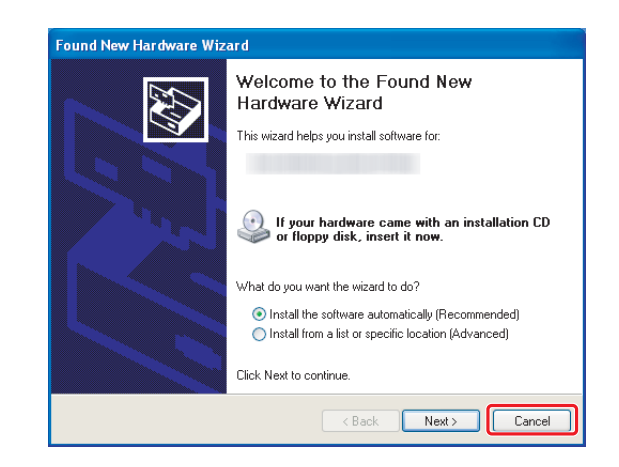

*قبل تثبيت البرنامج، وصل الطابعة وشغلها. ملاحظة لتوصيل الإيرثنت:*

*:(فقط AL-M200DWF) اللاسليك للتوصيل ملاحظة .Wireless Network Setup Guide انظر*

*تثبيت برامج تشغيل الطباعة على الكمبيوترات التي تعمل بنظام Windows*

.Software Disc أدخل .1

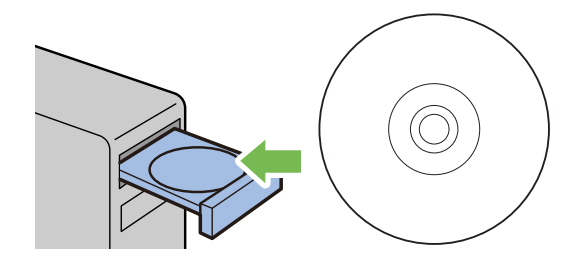

.2 اختر لغة من مربع القامئة في أسفل الشاشة إلى اليسار، ثم انقر **Install Easy**.

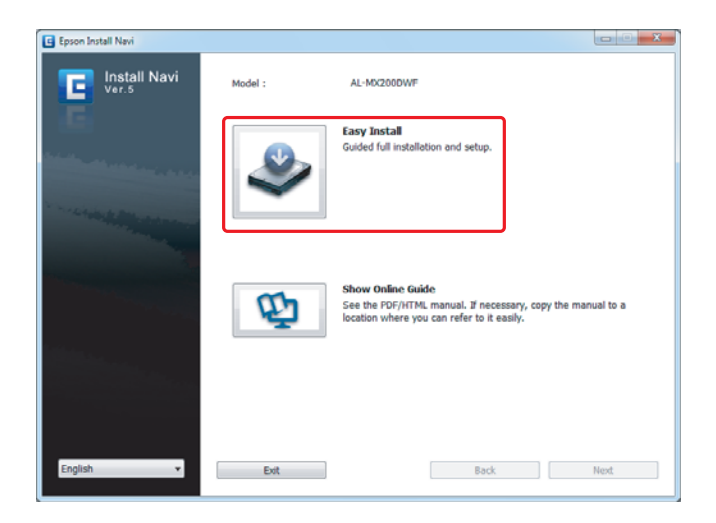

**Next**. .3 إذا كنت توافق على شروط **AGREEMENT LICENSE SOFTWARE) اتفاقية ترخيص برنامج)**، اختر **Agree** وانقر

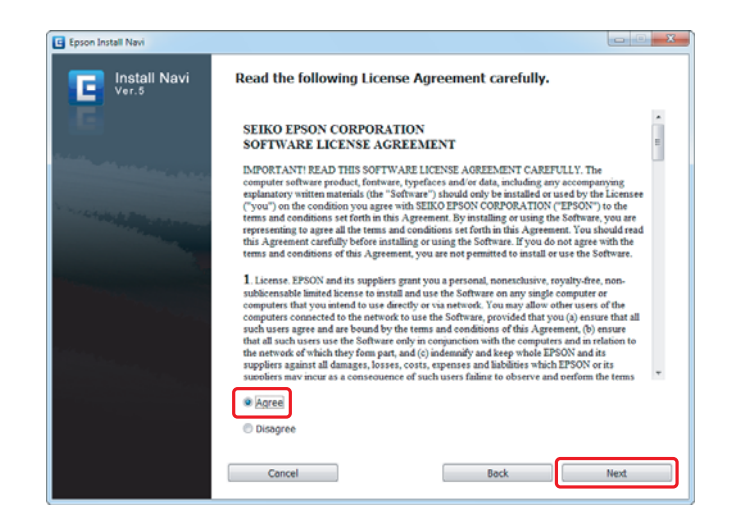

.**Installing Drivers and Software** انقر .4

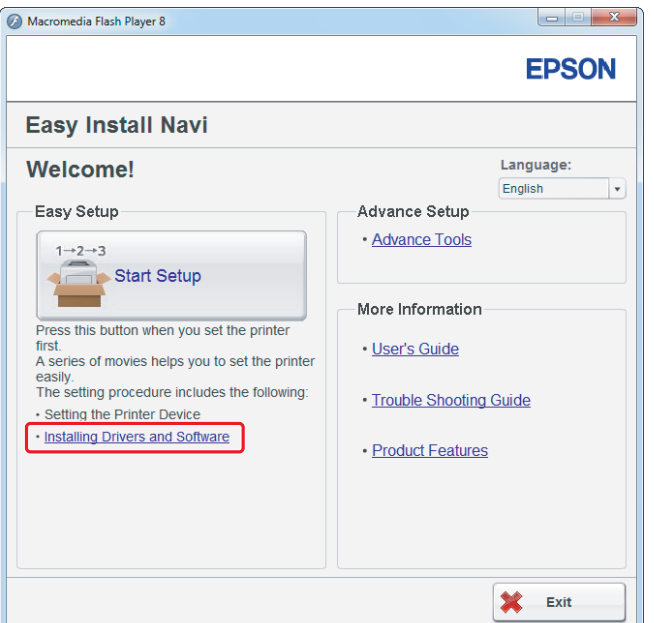

لإعداد [توصيل](#page-4-0) [USB](#page-4-0)، اذهب إلى ["](#page-4-0)إعداد توصيل USB" في [الصفحة](#page-4-0) 5.<br>لإعداد توصيل الإيثرنت، اذهب إلى "إعداد توصيل الإيثرنت" في الصفحة 6.

## *إعداد توصيل USB*

.1 وصل الطابعة والكمبيوتر بواسطة كابل USB وشغل الطابعة.

<span id="page-4-0"></span>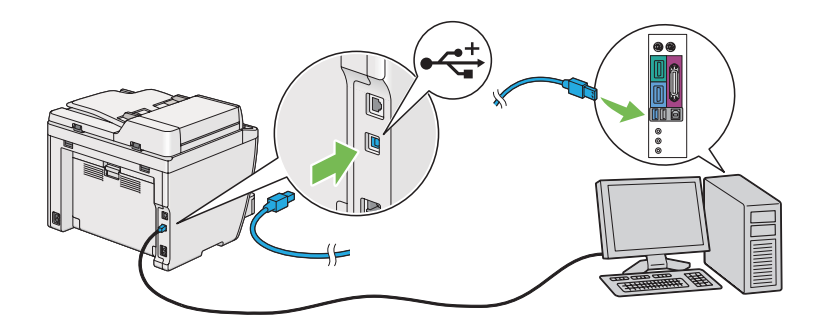

.**Next** وانقر**) USB) Personal Installation** اختر .2

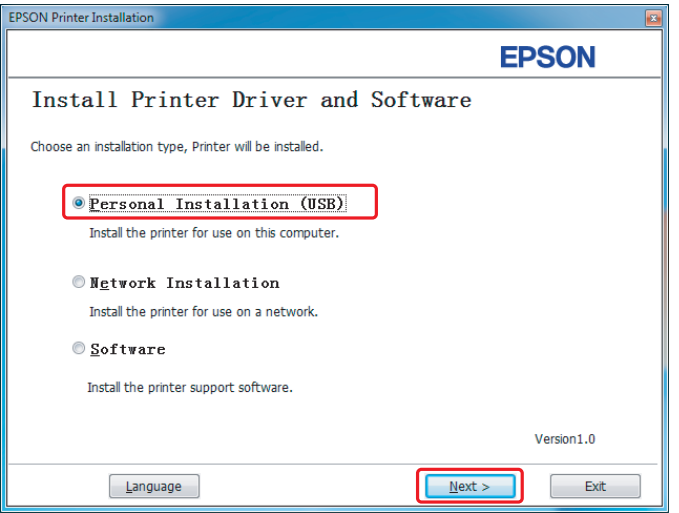

.3 انقر **Finish**.

<span id="page-5-0"></span>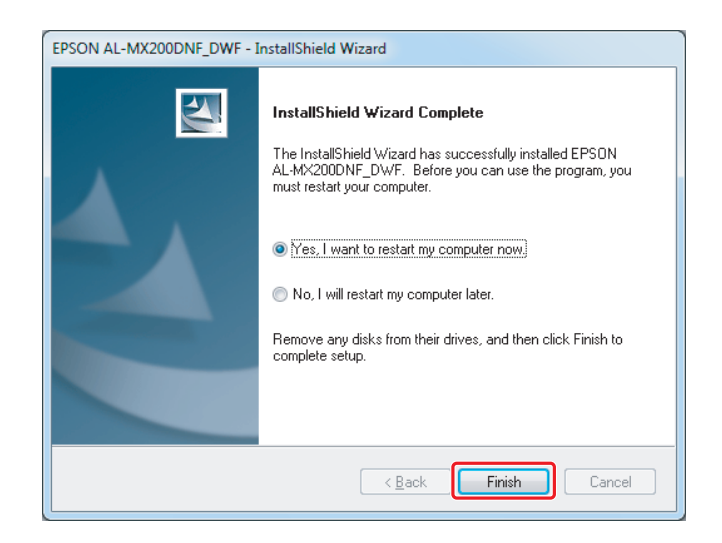

*إعداد توصيل الإيرثنت*

.**Next** وانقر **Network Installation** اختر .1

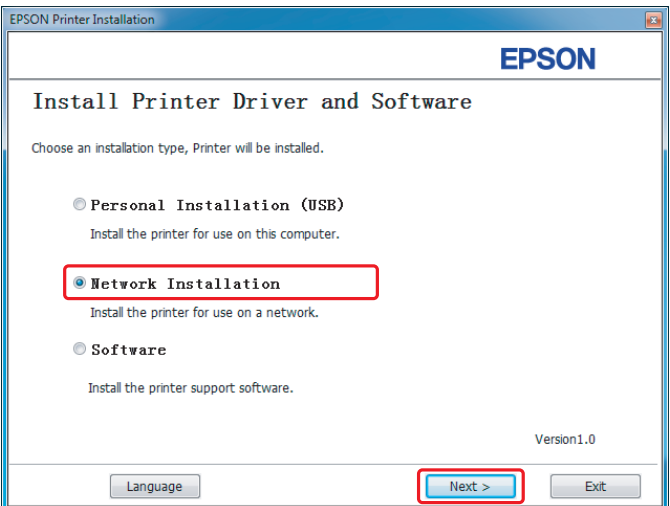

.2 اختر الطابعة وانقر **Next**.

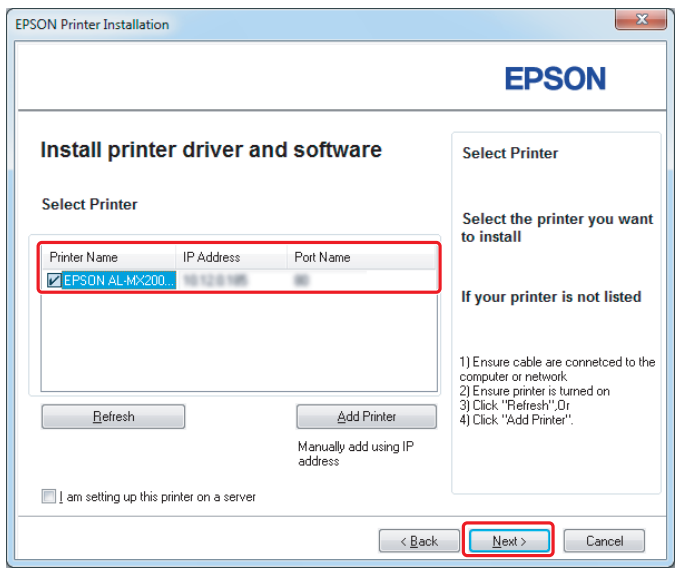

*ملاحظة:*

- إذا كانت الطابعة الهدف لا تظهر بالقاءًـة، انقر Refresh لإنعاش القاءًـة، أو انقر Add Printer لإضافة طابعة إلى القاءًـة *يدويًا.*
- ❏ *إذا كنت قد ثبت هذه الطابعة على كمبيوتر خادم، حدد خانة الاختيار server a on printer this up setting am I.*
	- ❏ *عند استخدام AutoIP، سيظهر 0.0.0.0 في المثبت. وقبل المتابعة، أدخل عنوان IP صالحًا.*

.3 حدد إعدادات الطابعة وانقر **Next**.

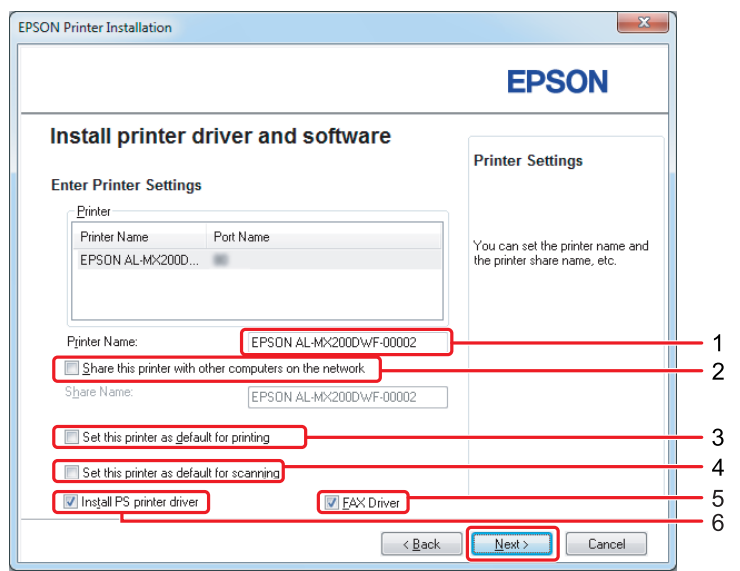

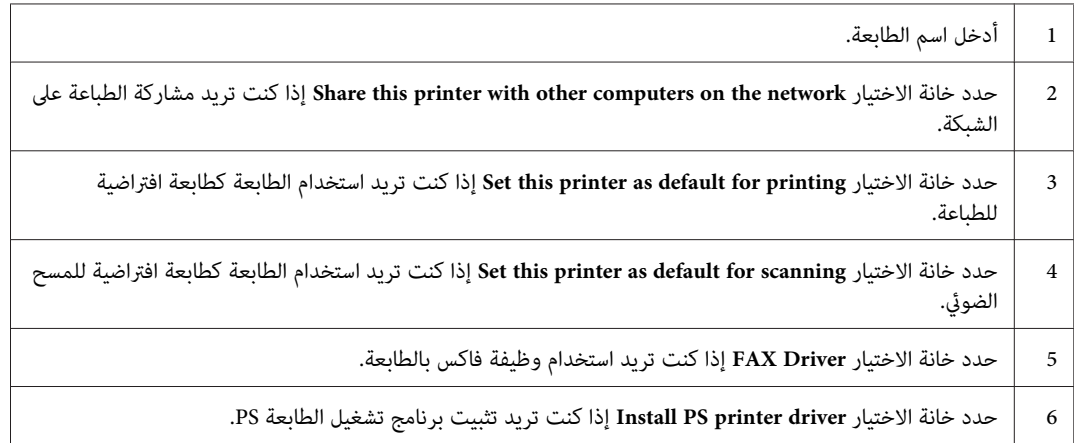

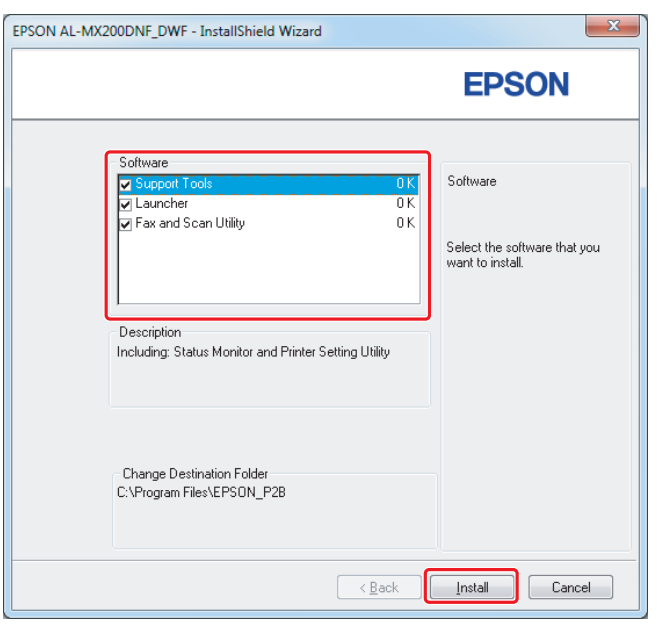

4. اختر البرنامج والدليل اللذان تريد تثبيتهما وانقر **Install**.

*لتغيري المجلد الذي تثبت فيه، انقر Browse. ملاحظة:*

.5 انقر **Finish**.

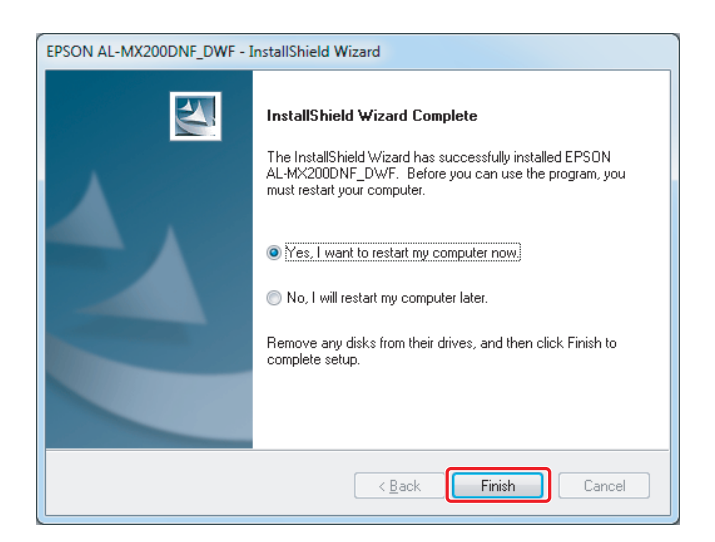

انظر "طباعة صفحة [اختبار" في](#page-16-0) الصفحة .17

*تثبيت برامج تشغيل الطباعة على الكمبيوترات التي تعمل بنظام X OS Mac*

### *تثبيت برنامج تشغيل طباعة*

.Software Disc أدخل .1

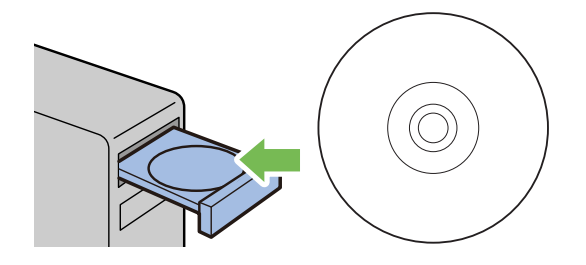

- .2 انقر نقرًا مزدوجًا الملف التنفيذي لتثبيت البرنامج الذي تريده.
	- .3 انقر **Continue) متابعة)**.

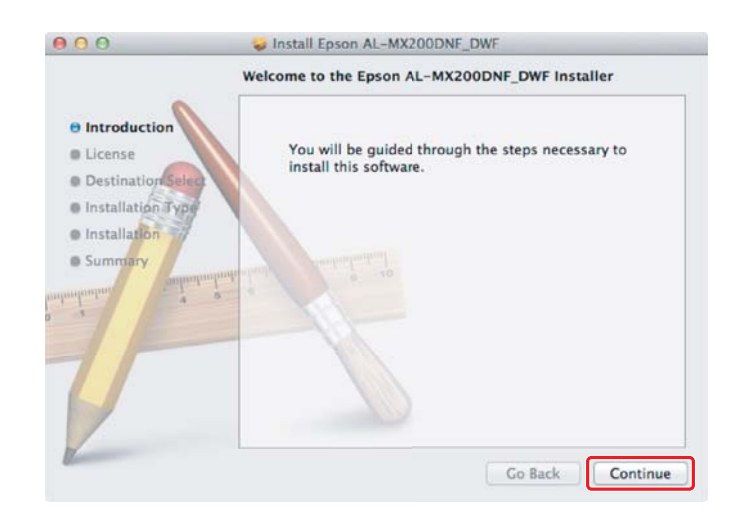

.4 اختر لغة وانقر **Continue) متابعة)**.

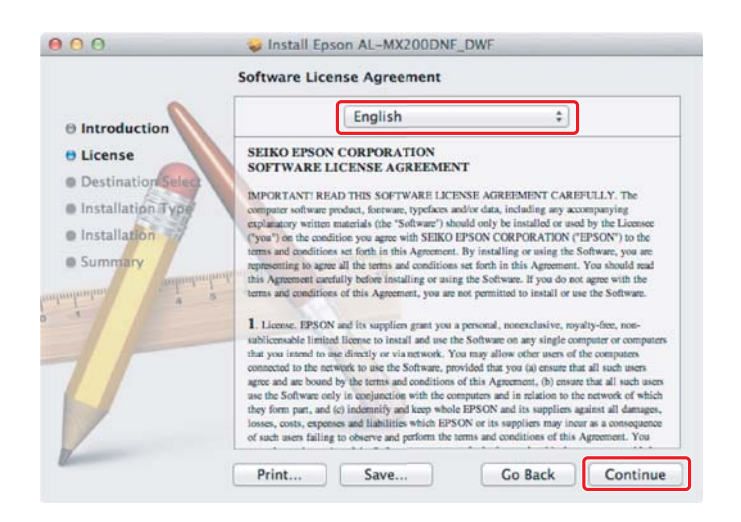

.5 إذا كنت توافق على شروط اتفاقية ترخيص البرنامج، انقر **Agree) أوافق)**.

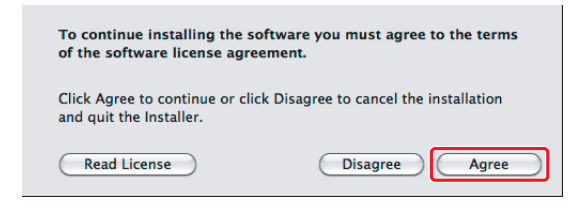

.6 انقر **Install) تثبيت)**.

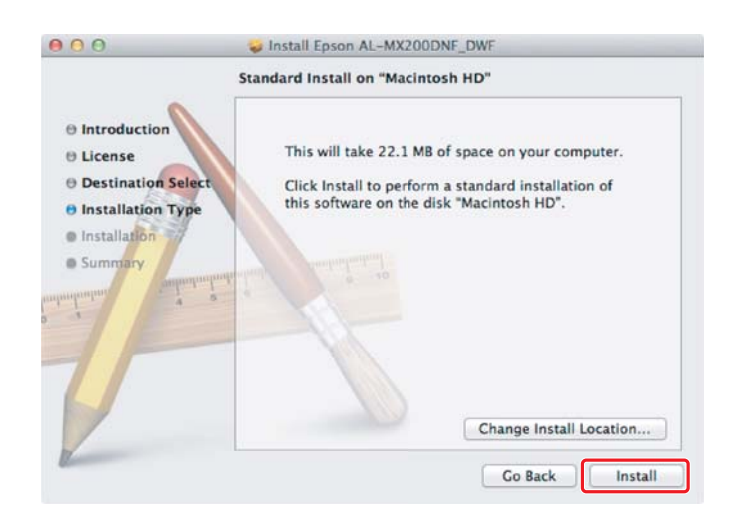

.7 أدخل اسم وكلمة مرور المسؤول، ثم انقر **OK) موافق)**.

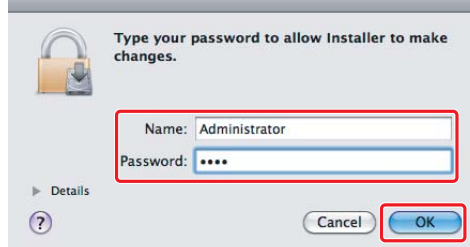

.8 انقر **Installation Continue) متابعة التثبيت)**.

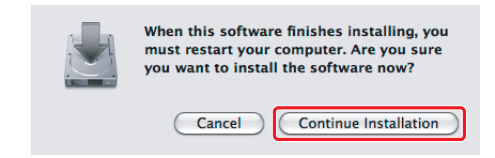

.9 انقر **Restart) إعادة تشغيل)**.

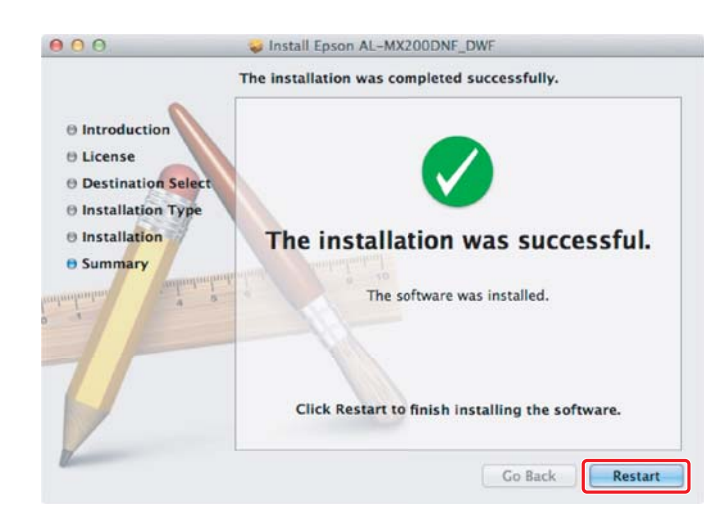

### *إضافة طابعة*

### *لتوصيل USB*

*وصل الطابعة والكمبيوتر بواسطة كابل USB وشغل الطابعة. ملاحظة:*

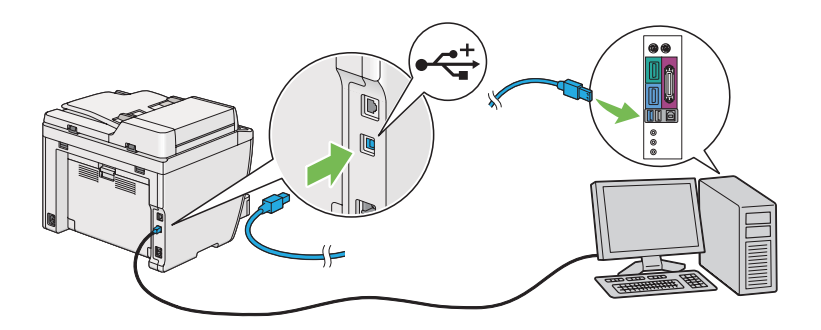

.1 افتح **Fax & Print) الطابعات والفاكسات)** (**Scan & Print) الطابعات والماسحات)** من أجل 10.7 X OS Mac(.

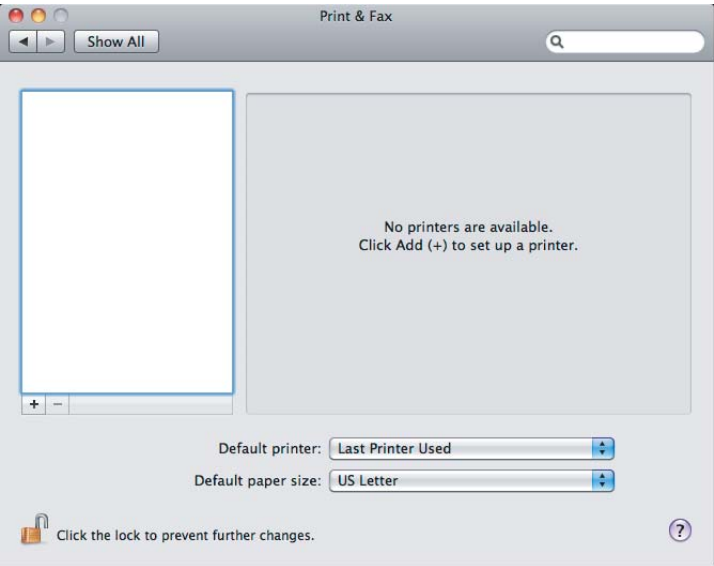

*ملاحظة:*

- ❏ *ميكنك أن تجد Fax & Print) الطابعات والفاكسات) (Scan & Print) الطابعات والماسحات) من أجل X OS Mac 10.7) في Preferences System) تفضيلات النظام).*
	- ❏ *إذا كانت طابعتك مضافة بالفعل، اذهب إلى "طباعة صفحة [اختبار" في](#page-16-0) الصفحة .17*

.2 انقر .**+**

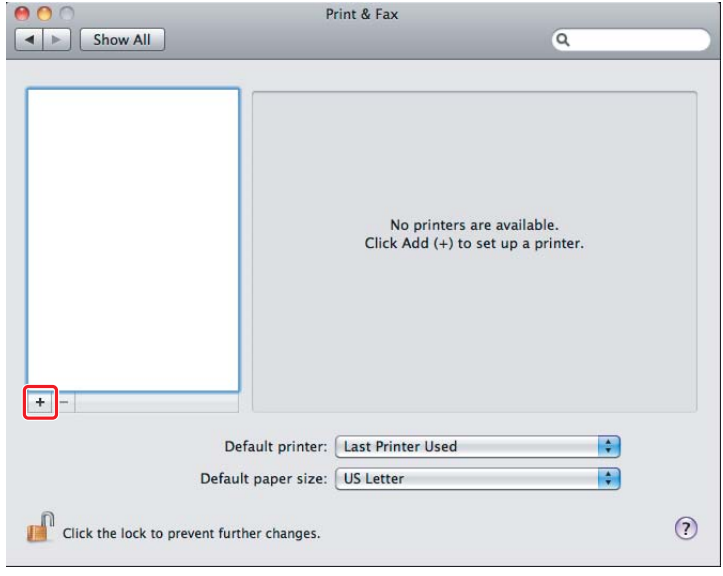

.3 انقر **Browser Default) المستعرض الافتراضي)**، اختر الطابعة التي يتم استخدامها، ثم انقر**Add) إضافة)**.

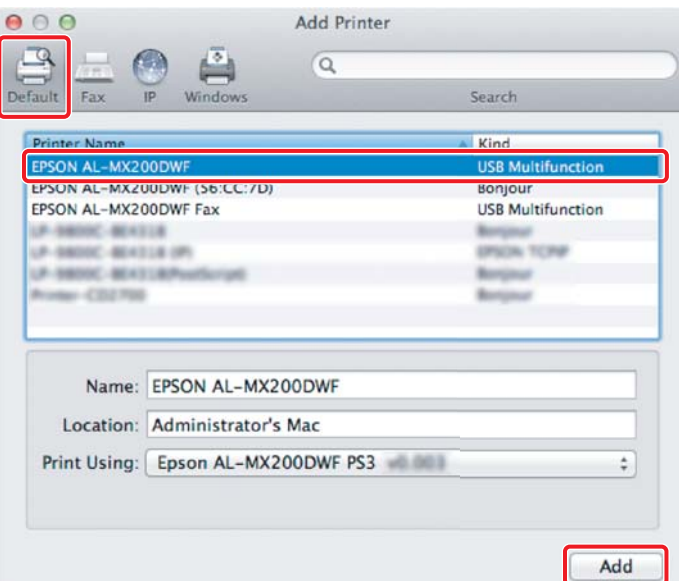

*لتوصيل الإيرثنت*

*تأكد من أن الكمبيوتر موصل بالشبكة. ملاحظة:*

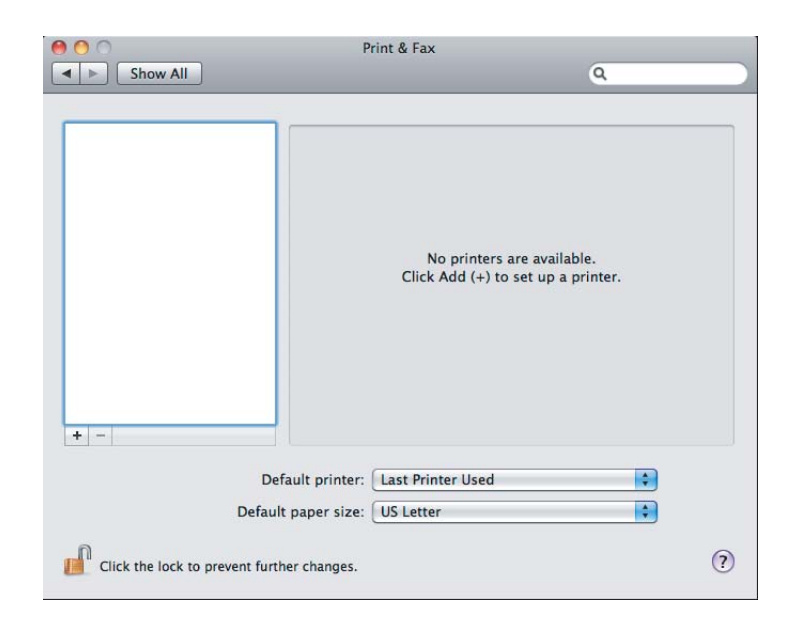

.1 افتح **Fax & Print) الطابعات والفاكسات)** (**Scan & Print) الطابعات والماسحات)** من أجل 10.7 X OS Mac(.

### *ملاحظة:*

- ❏ *ميكنك أن تجد Fax & Print) الطابعات والفاكسات) (Scan & Print) الطابعات والماسحات) من أجل X OS Mac 10.7) في Preferences System) تفضيلات النظام).*
	- ❏ *إذا كانت طابعتك مضافة بالفعل، اذهب إلى "طباعة صفحة [اختبار" في](#page-16-0) الصفحة .17*
		- .2 انقر .**+**

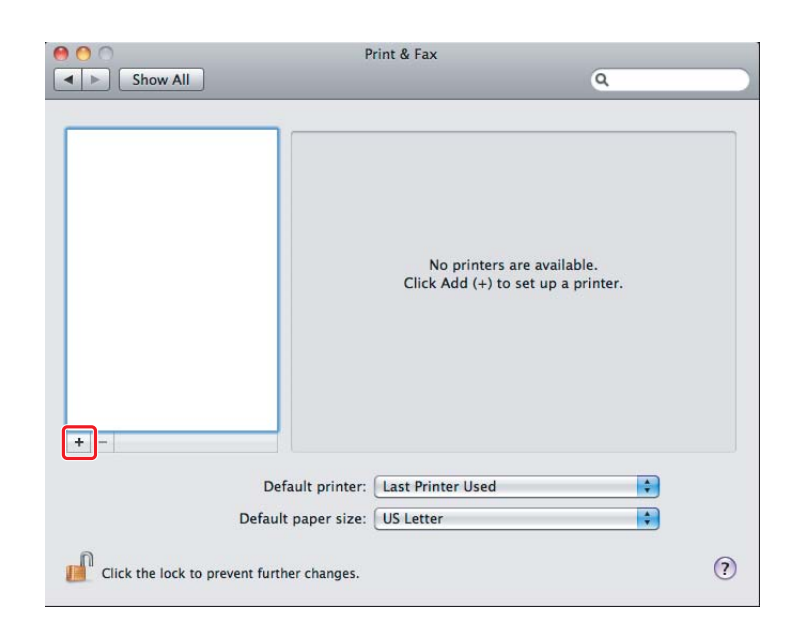

.3 اختر الطابعة التي يتم استخدامها.

انقر **Browser Default) المستعرض الافتراضي)**، اختر الطابعة، ثم انقر**Add) إضافة)**. من أجل **Bonjour**

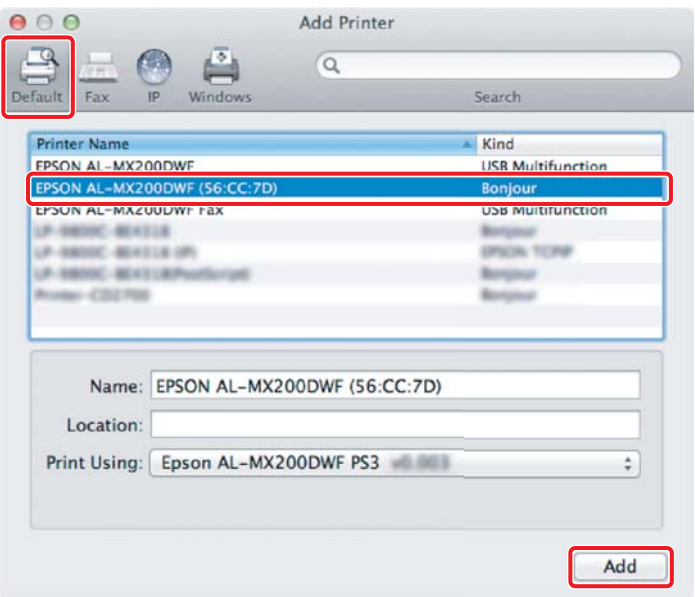

حدد إعدادات طباعة IP وانقر**Add) إضافة)**. من أجل **Printing IP) طباعة IP(**

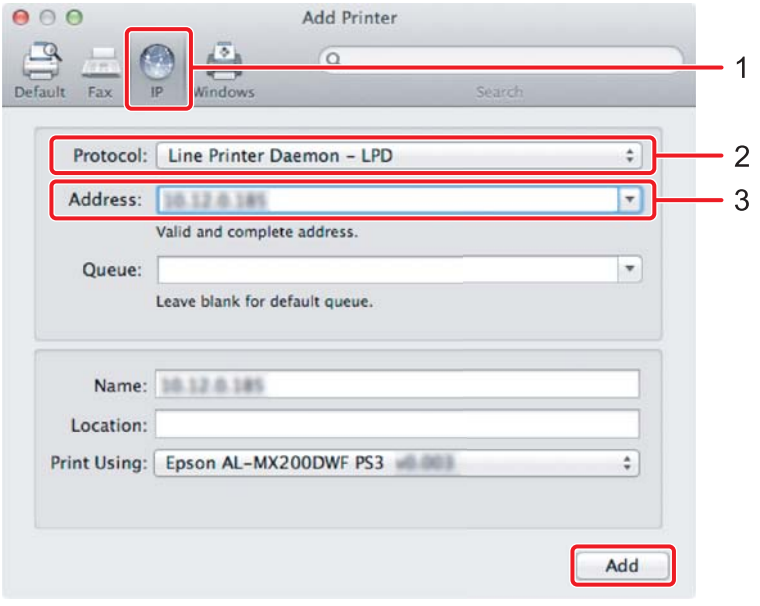

<span id="page-16-0"></span>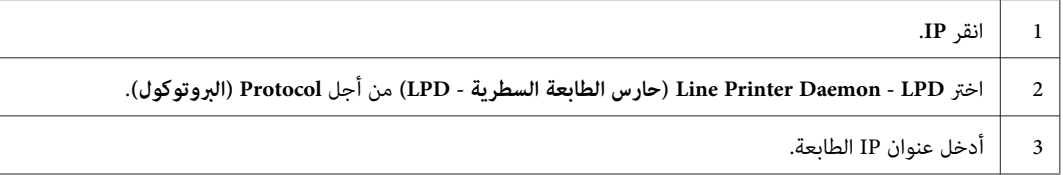

## *طباعة صفحة اختبار*

اطبع صفحة اختبار للتأكد من أن البرنامج مثبت على النحو الصحيح.<br>يوضح الإجراء الآتي كيفية الطباعة من التطبيق التقليدي.

- .1 افتح الملف الذي تريد طباعته في تطبيقك.
- .2 من قامئة **File) ملف)**، انقر **Print) طباعة)**.
- .3 تأكد من أن الطابعة تم اختيارها وانقر **Print) طباعة)**.

### **من أجل Windows**:

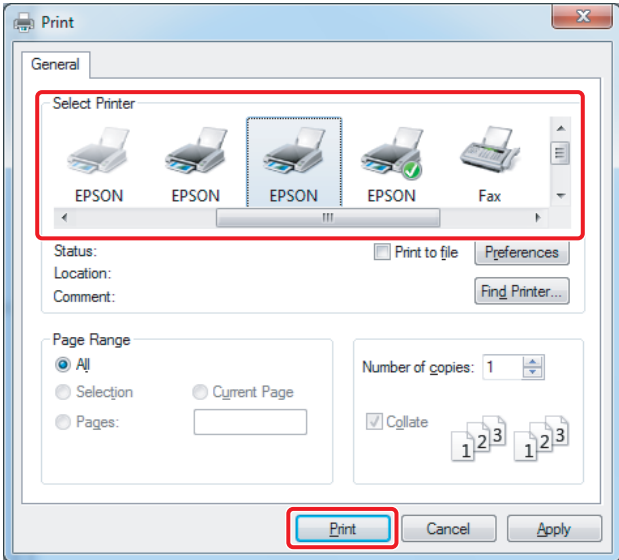

**:Mac OS X أجل من**

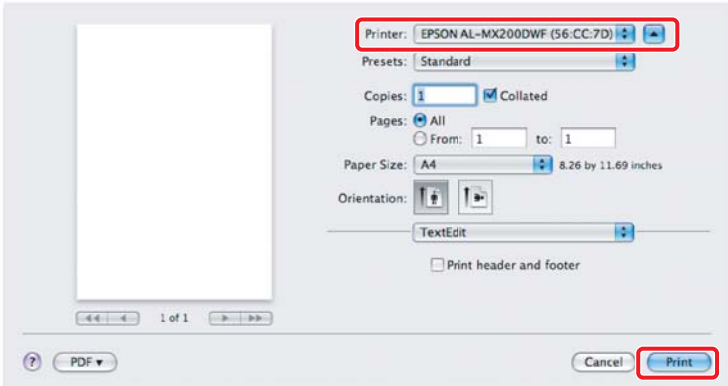

## *لمزيد من المعلومات*

لمعرفة التفاصيل عن البرنامج، ارجع إلى *دليل المستخدم*.

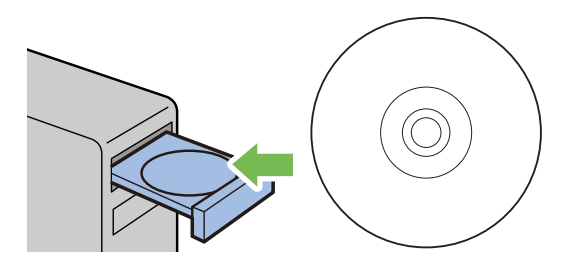